# **EPAF Originator Instructions for Hourly GA First Hire**

Use for an hourly graduate assistant who has never worked for Murray State University

The Electronic Personnel Action Form, or EPAF, will take the place of paper Personnel Action Forms. In order to enter an Electronic Personnel Action Form (EPAF), please have the following information compiled.

- M-Number
- Date of Hire
- Position Number
- Home Org. (Department Org.)
- Rate of Pay
- Approver Timesheet Org. (W-Org or T-Org.)
- Termination Date

Please Note: Student Financial Aid will check for the student's PeopleAdmin Application, Background Check, and I9 before approving the student's EPAF. Any student who does not have an active job will need to have a Background Check and I9 completed and submitted to Student Financial Aid before beginning work.

Log into myGate and click on the Employee Tab. Scroll to the Personnel Action Notices channel and click on Create a New EPAF.

## STEP 1: New EPAF Person Selection

- **ID:** Enter the student's MSU M-Number.
- Hit **TAB**. Verify student name.
- **Query Date:** Enter the student's first day of work.
- **Approval Category:** Select the Approval Category (EPAF) from drop down menu.
- Click the **GO** button.

| * - indicates a required field.    | 1. Enter M-Number; Hit Tab                            |
|------------------------------------|-------------------------------------------------------|
| ID: * M00000000 Tinker Bell        | 2. Check Query Date<br>3. Select an Approver Category |
| Query Date: MM/DD/YYYY* 11/11/2020 |                                                       |
| Approval Category: * Not Selected  | ×                                                     |
| Go                                 |                                                       |

#### **STEP 2:** New EPAF Job Selection

|             | al Catego | Tinker Bell<br>Nov 11,20<br>ory: 430 Hourly | y GA First H | lire, 43 | 2.E       | Enter the Position N<br>Enter the Suffix<br>Click Go | Number     |          |           |      |        |        |
|-------------|-----------|---------------------------------------------|--------------|----------|-----------|------------------------------------------------------|------------|----------|-----------|------|--------|--------|
| Search<br>Q | 1         | Position                                    |              |          | Time Shee | et Organization                                      | Start Date | End Date | Last Paid | Date | Status | Select |
| All Jobs    | -         | octive jobs ba                              | ised on the  | e Quer   | y Date.   |                                                      |            |          |           | l    |        |        |

- **Position:** Enter the correct position number for which the student will be hired.
- **Suffix:** Enter the correct suffix for this position.
- Hit the **TAB** button.
- Click the **GO** button.

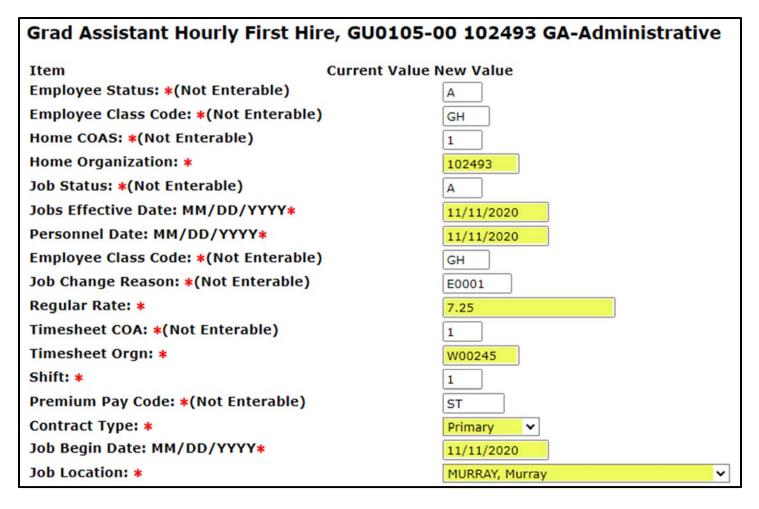

- Home Organization: Enter the department where the student will work.
- Jobs Effective Date: Enter the first day the employee will be paid.
- **Personnel Date:** Enter the student's first day of work.
- **Regular Rate:** Enter the student's rate of pay.
- **Timesheet Orgn:** Enter the W-Org or T-Org (Approver Org.).
- Shift: Indicates student's campus work location. Defaults as "1" for MSU's main campus.
- Contract Type: Enter "P" for primary job.
- Job Begin Date: Enter the student's job begin date.
- **Job Location:** Select the primary work location from the drop down menu. (If the correct work location is not available in the drop down menu, contact the Payroll Office)

## **STEP 4: Labor Distribution**

Double check the Labor Distribution fields. If incorrect, call the budget office at 4214 before proceeding.

| New<br>Effec | tive Date: | MM/DD/YYYY | 11/11/2020                                              |                | ffective Date mu<br>ame as Jobs Eff |          |          |         |      |         |                               |
|--------------|------------|------------|---------------------------------------------------------|----------------|-------------------------------------|----------|----------|---------|------|---------|-------------------------------|
| COA          | Index      | Fund       | Organization                                            | Account        | Program                             | Activity | Location | Project | Cost | Percent | Encumbrance Override End Date |
| 1            |            | 100001     | 102493                                                  | 611501         | 50500                               |          |          |         |      | 100.00  |                               |
|              |            |            |                                                         |                |                                     |          |          |         |      |         |                               |
|              |            |            |                                                         |                |                                     |          |          |         |      |         |                               |
|              |            |            |                                                         |                |                                     |          |          |         |      |         |                               |
|              |            |            |                                                         |                |                                     |          |          |         |      |         |                               |
|              |            |            |                                                         |                |                                     |          |          |         |      | Total:  | 100.00                        |
| Save         | and Add Ne | w Rows     | Fund, Organizati<br>and Program coo<br>based on the pos | les default in | )                                   |          |          |         |      |         | 100.00                        |

#### **STEP 5: Termination Record**

- Jobs Effective Date: Enter the last day to be paid.
- **Personnel Date:** Enter the last day of work.

|                                  | 1. Enter Termination Jobs Effective Date<br>2. Enter Termination Personnel Date |
|----------------------------------|---------------------------------------------------------------------------------|
| Terminate Student Record,        | GU0105-00 102493 GA-Adr nistrative                                              |
| Item                             | Current Value New Value                                                         |
| Job Status: *(Not Enterable)     | T                                                                               |
| Jobs Effective Date: MM/DD/YYYY  | *                                                                               |
| Personnel Date: MM/DD/YYYY*      |                                                                                 |
| Job Change Reason: *(Not Enteral | E0002                                                                           |

#### STEP6: Approval Routing Queue

| Routing Queue                   |             |     | Select an approv | er for each of the mandatory approval levels     |              |     |
|---------------------------------|-------------|-----|------------------|--------------------------------------------------|--------------|-----|
| Approval Level                  |             | Use | er Name          |                                                  | Required Act | tio |
| 10 - (FINMGR) Financial Manager |             | 2   |                  |                                                  | Approve      | ]   |
| 20 - (DDDH) Dean, Director, Dep | t Head      |     |                  |                                                  | Approve      | ]   |
| 65 - (VPAAGA) GA (GPA and Enro  | liment)     | 2   |                  | Only restricted EPAFs<br>require Grants approval | Approve      | ]   |
| 70 - (VPAAVP) VPAA              |             |     |                  |                                                  | Approve      | ]   |
| 75 - (GRANTS) Restricted FOAPA  | LS (Grants) | 0   | HMACHA           | Heather Renee Macha                              | Approve      | j   |
| 80 - (STEMPL) Student Financial | Aid         |     | WCAIN            | Wendy Cain                                       | Approve      | ]   |
| 95 - (PAYROL) Payroll Apply     |             | Q   | SJENNINGS        | Stephanie Jennings                               | Apply        | ]   |
| Not Selected                    | ~           | 9   |                  |                                                  | Not Selected |     |
| Not Selected                    | ~           | 9   |                  |                                                  | Not Selected |     |
| Not Selected                    | ~           | 9   |                  |                                                  | Not Selected |     |
| Not Selected                    | ~           | Q   |                  |                                                  | Not Selected | _   |

- Approval Levels: Enter the appropriate User Name for each mandatory Approval Level.
- Click Save and Add New Rows.

### **STEP 7: Comments**

Comments added to the EPAF cannot be deleted once they have been saved.

| Comment |   |
|---------|---|
|         | ^ |
|         | × |

- Enter any comments and information you want approvers to have access to.
- Click the **SAVE** button.

#### **STEP 8: Save and Submit**

After the EPAF has been completely filled out and saved, you will receive a message that the EPAF was saved successfully.

| Transaction Status: Waiting                              | Your change   | was saved successfully.               |                         |
|----------------------------------------------------------|---------------|---------------------------------------|-------------------------|
| Transaction Status: Waiting                              | Name and ID   | Tinker Bell, M0000000                 |                         |
|                                                          | Transaction:  | 65169                                 | Query Date: Nov 11,2020 |
| Annual Contraction (20 House), Cred Aget First Hirs, 420 | Transaction S | Status: Waiting                       |                         |
| Approval Category: 430 Houry Grad Asst First Hire, 430   | ApprovalCat   | egory: 430 Hourly Grad Asst First Him | re, 430                 |

• Submit: Once saved, click SUBMIT.

An EPAF Originator will receive the following message once the EPAF has been successfully submitted.

| Note successful submission               |                                                   |                                          |
|------------------------------------------|---------------------------------------------------|------------------------------------------|
| Name and I<br>Transaction<br>Transaction | Job and Suffix:<br>Query Date:<br>Last Paid Date: | See approval types below.<br>Nov 11,2020 |